# **Property**

Adding suppliers and the suppliers card

# TABLE OF CONTENTS

| lr | troduction to Supplier Card                                 | 1  |
|----|-------------------------------------------------------------|----|
|    | Getting Started                                             | 1  |
|    | Adding a New Supplier                                       | 1  |
|    | Supplier being paid by BPAY                                 | 3  |
|    | Supplier being paid by Cheque                               | 5  |
|    | Other Functions on the Settings Tab                         | 5  |
|    | Supplier Types                                              | 5  |
|    | Last Paid                                                   | 6  |
|    | Ledger Tab                                                  | 7  |
|    | Viewing the original invoice details from the ledger screen | 8  |
|    | Print Ledger Report                                         | 9  |
|    | Notes Tab                                                   | 10 |
|    | Add Note                                                    | 11 |
|    | Print Notes                                                 | 12 |
|    | Documents Tab                                               | 13 |
|    | email document                                              | 14 |
|    | Print Document                                              | 15 |
|    | Compliance Tab                                              | 16 |
|    | Compliance Settings                                         | 16 |
|    | Manual Compliance Data Entry                                | 17 |
|    | Compliance Status Check for 'Manual Compliance'             | 19 |
|    | Alerts Tab                                                  | 20 |
|    | SMS Tab                                                     | 20 |
|    | Emails Tab                                                  | 21 |
|    | Viewing outgoing emails for a Supplier from the Emails tab  | 21 |
|    | Viewing incoming emails for a Supplier from the Emails Tab  | 22 |
|    | Log of Changes Tab                                          | 23 |
|    | Note about Managing Agent Supplier                          | 24 |
|    |                                                             |    |

# INTRODUCTION TO SUPPLIER CARD

The supplier card stores all the information for each supplier, including their contact details, payment method, compliance and history.

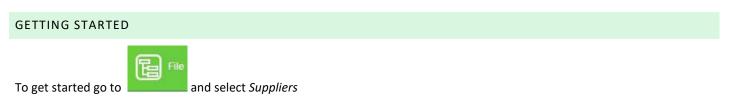

| opertylQ Strata |                   | Processing | <b>\$</b> Billing | End of Period | Reporting | Utilities              | ? Help  | Log Out |
|-----------------|-------------------|------------|-------------------|---------------|-----------|------------------------|---------|---------|
|                 | Buildings         |            |                   |               |           |                        |         |         |
|                 | 🔰 Lots / Owners   |            |                   |               | Privac    | y Policy   Terms & Cor | ditions |         |
|                 | Property Managers |            |                   |               |           |                        |         |         |
|                 | Suppliers         |            |                   |               |           |                        |         |         |
|                 | 0 Debtors         | 7          |                   |               |           |                        |         |         |
|                 | Bank Accounts     |            |                   |               |           |                        |         |         |
|                 | Chart of Accounts | 7          |                   |               |           |                        |         |         |
|                 | Access Register   |            |                   |               |           |                        |         |         |
|                 | Documents         |            |                   |               |           |                        |         |         |
|                 | Templates         | 1          |                   |               |           |                        |         |         |
|                 |                   |            |                   |               |           |                        |         |         |
|                 |                   |            |                   |               |           |                        |         |         |

# ADDING A NEW SUPPLIER

To add a new Supplier, click on the +Add button at the bottom right of the Supplier Screen.

|      |                                                 |                  |             | Suppliers                                              |                 |              |                    |             | All Active InActive |
|------|-------------------------------------------------|------------------|-------------|--------------------------------------------------------|-----------------|--------------|--------------------|-------------|---------------------|
|      | Supplier Name 🔺                                 | Supplier Code    | Balance     | Туре                                                   | Suburb          | Phone        | Mobile             | ABN         | Compliance          |
|      |                                                 |                  |             |                                                        |                 |              |                    |             |                     |
|      | 1800 Handypeople                                | 1800 HANDYPEOPLE | \$784.00    | Handyman                                               | BALLARAT        | 03 9598 5657 | 0414 303 968       | 9856324     | <b>√0</b> ^         |
|      | A G Thomas Valuations                           | THOMAS           | \$0.00      | Valuer                                                 | PUTNEY          | 02 9817 8366 |                    |             | 11                  |
|      | A.J. BLUNT PAINTING CONTRACTORS PTY. LTD.       |                  | \$0.00      |                                                        |                 |              |                    | 71007983002 | 00                  |
|      | Adams Plumbing                                  | ADAMS            | \$352.00    | Plumber                                                | PARRAMATTA      |              | 0424515115         | 9856324     | 11                  |
|      | AGM Plumbing                                    | AGM              | \$200.00    | Plumber                                                |                 | 3215646544   |                    | 865765765   | 11                  |
|      | Archi-QS Pty Ltd                                | ARCHI            | \$0.00      | Electricians                                           | HURSTVILLE      | 9586 4401    | 0411 116 595 (Sam) |             | 11                  |
|      | Baulkham Brook Pools T/As PoolWerkx Cherrybrook | BAULK            | \$0.00      | Plumber                                                | TOONGABBIE EAST |              | 0418 440 684       | 345555444   | 11                  |
|      | Borg Valuations                                 | BORG             | \$0.00      | Valuer                                                 | SYDNEY          | 02 76676777  | 042876543          | 57558888    | √0                  |
|      | Boris Venn Handyman Services                    | VENN             | \$0.00      | Handyman                                               | EPPING          |              | 0413434 345        | 43254456543 | ()√                 |
|      | Busy Accountants P/I                            | BUSY             | \$500.00    | Agent                                                  | CANBEERRA       |              |                    | 123456789   | \$√                 |
|      | Cairns Strata Pty Ltd                           | CAIRNS           | \$0.00      | Agent                                                  | CAIRNS          | 07 454 5454  |                    | 54545656    | 00                  |
|      | Charoo Gardening Services                       |                  | \$0.00      | Gardening                                              |                 |              |                    |             | 11                  |
|      | Clean Green Strata Maintenance                  | BOB              | -\$500.00   | Owner, Handyman                                        | SMILETOWN       |              | 0434 369 841       | 21434654656 | 11                  |
|      | Deannas Electrical P/L                          | DEANNA           | \$21,283.86 | Electricians, Gardening, Plumber, Handyman, Removalist |                 | 03 9856 5264 | +61414392000       | 85975685212 | 44                  |
|      | Envirocivil NSW Pty Ltd                         | ENVIR            | \$0.00      | Gardening                                              |                 |              |                    |             | 00                  |
|      | Fire Safety Australia                           | FIRE             | \$21,549.94 | Handyman                                               |                 |              |                    | 67888889    | √0                  |
|      | Gary Moody                                      |                  | \$0.00      | Electricians                                           |                 |              |                    |             | 00                  |
|      | Geordie Decorator                               | GEO              | \$0.00      | Painter                                                | BATTLE          |              | 0430 456 789       | 32165498    | 00 -                |
| sele | sted                                            |                  |             |                                                        |                 |              |                    |             |                     |

#### 1. Type the Supplier's ABN

2. Click on the ASIC Button. This sends a validation query to ASIC <sup>200</sup> This is a free service but you will need to have an account set up with ASIC, and enter the account details in your Settings. For more details, see the "Settings" manual.

| N 75612521212 @ ASIC                                       | Address           |                    | Contact           |         |                       |
|------------------------------------------------------------|-------------------|--------------------|-------------------|---------|-----------------------|
| me*                                                        |                   |                    | Phone 1           | Phone 2 |                       |
| heck Ref Inv. d GST Registered                             |                   |                    | Mobile            | Fax     |                       |
| Active Sundry Supplier                                     | Suburb            | State              | Accounts Email    |         | Email remittances     |
| ance \$0.00                                                | Postcode          |                    | Work Orders Email |         | Email Tender Requests |
| \$0.00                                                     |                   |                    |                   |         |                       |
| Settings Ledger Notes Documents                            | Compliance Alerts | SMS Log of Changes |                   |         |                       |
|                                                            |                   |                    |                   |         |                       |
| <ul> <li>Supplier Types</li> </ul>                         |                   | •                  | Last Paid         |         |                       |
|                                                            |                   |                    |                   |         |                       |
| + Add Type                                                 |                   |                    |                   |         |                       |
| <ul> <li>Payment Method</li> </ul>                         |                   |                    |                   |         |                       |
|                                                            |                   |                    |                   |         |                       |
|                                                            |                   |                    |                   |         |                       |
| BPAY Direct Cheque                                         |                   |                    |                   |         |                       |
| BPAY Direct Cheque                                         | Amount            |                    |                   |         |                       |
| BPAY Direct Cheque<br>Biller Code*                         | Amount            |                    |                   |         |                       |
| Biller Code*                                               | Amount            |                    |                   |         |                       |
| Biller Code*                                               | 0                 |                    |                   |         |                       |
| Biller Code* CRN Start 0 CRN End                           | 0 CRN:            |                    |                   |         |                       |
| Biller Code* CRN Start CRN Start Amount Start Amount Start | 0                 |                    |                   |         |                       |
| Biller Code* CRN Start CRN Start Amount Start Amount Start | 0 CRN:            |                    |                   |         |                       |

1. If the ASIC search finds a valid ABN, the name of the company will automatically populate and GST registered is ticked automatically. If no valid ABN is found you will see this pop up on the screen. You can still continue to add your supplier if the ABN or ACN is not found to be valid.

| Search text is not a valid ABN or ACN |    |
|---------------------------------------|----|
|                                       | Ok |

- 2. Enter a code for the Supplier. This is a handy reference for work orders and other interactions with your suppliers.
- 3. The *Check Ref Inv.* box is ticked by default. This tells PropertyIQ to look for duplicate invoice reference numbers when processing payments to assist in preventing you from inadvertly paying an invoice twice. If propertyiq detects that you have entered the same invoice reference twice you will receive a warning. The reference you enter must be exact; for example, if you entered 00012345 and then enter another invoice as 12345, PropertyIQ will see this as a different reference number. Untick this box if your supplier is a provider that issues the same reference number on multiple invoices. (usually an account number or customer reference number)

The supplier is active by default default. You can inactivate later by clicking on the Deactivate button that shows on the Supplier card once it has been saved.

GST Registered is ticked by default if the ASIC search found a valid ABN. If no valid ABN was found you can tick it manually if you want to.

Select sundry Supplier if you are not planning on using this supplier regularly, or if this supplier is a lot owner. If you are using an external compliance provider, sundry suppliers will be ignored for the purpose of compliance.

4. Enter the Supplier's Licence Number here

- 5. This shows the balance of any invoices that have been processed on propertyiq but not yet paid out. The balance will be zero for a new supplier.
- 6. Enter the supplier's contact details here
- 7. Enter the supplier's accounts department email here. If you want remittance advices to be sent to that email, tick the box
- 8. Enter the supplier's work orders email here. If you want tender/quote requests to go to this email tick the box
- 9. The settings tab will be defaulted when you add a supplier
- 10. If you have permission to edit supplier payment details, you need to enter supplier payment details before you can save the supplier. If you do not have this permission, you will be able to save the supplier without adding any supplier payment details. Click on either BPay, Direct or Cheque to record the suppliers preferred payment method. This example shows a Supplier being paid Direct.
- 11. If direct you can enter a lodgement reference here. The Supplier will see this reference when funds appear in their bank account.
- 12. Save

| Supplier                                                                                                    |                                                                        |                                                                                                    |                                                                               |
|----------------------------------------------------------------------------------------------------|------------------------------------------------------------------------|----------------------------------------------------------------------------------------------------|-------------------------------------------------------------------------------|
| ABN 7561252121 ASIC<br>Name* TYDEN POWER PTY_LIMITED 1<br>Code TYDE 2<br>Check Ref Inv. GST Registered 3<br>Active Sundry Supplier 3<br>License No. 6768766 4<br>Balance \$0.00 5 | Contact Address 1 Morden Place Suburb TUGGERAH State NSW Postcode 2259 | Contact       6       Lachlan Anderson         Phone 1       02 6541 7674       PI         Mobile       0415 454 545       Fa         Accounts Email       accounts@tydenpower.com.au         Work Orders Email       Landerson@tydenpower.com.au | none 2 02 4376 6546<br>ix<br>7 C Email remittances<br>8 Email Tender Requests |
| Settings 9 dger Notes Documents C<br>Supplier Types Add Type                                                                                                    | Compliance Alerts SMS Log of Changes                                   | ast Paid                                                                                                    |                                                                               |
|                                                                                                    | unt Number <sup>*</sup> 764568 Account Title <sup>*</sup>              | Tyden Power                                                                                                    | 12<br>Save X Cancel                                                           |

#### SUPPLIER BEING PAID BY BPAY

There are two options -

Option 1 - Using a hand held scanner

- 1. Click on the BPay tab
- 2. Scan a test barcode for that supplier with your hand held scanner into the test scan box
- 3. This will populate the numbers into the large box
- 4. Carefully peruse the invoice and move the sliders to tell Propertyiq how to read the barcode. (or you can type the positions in the boxes on the left)

In this example the Biller Code is the first four digits, so the left four digits make the biller code. Digits 5-19 make up the CRN and digits 20-28 make up the amount of the invoice.

5. Save

| Supplier Types                   |                             |        | Last Paid   |        |   |  |
|----------------------------------|-----------------------------|--------|-------------|--------|---|--|
| + Add Type                       |                             |        |             |        |   |  |
| Payment Method                   |                             |        |             |        |   |  |
| BPAY Direct Che                  | que                         |        |             |        |   |  |
| Died Ole                         | sque                        |        | Cm (3)      | Amount |   |  |
|                                  |                             |        |             |        | 1 |  |
| Biller Code* 2195                |                             | 543476 | 54567876545 | 656545 |   |  |
| Biller Code* 2195<br>CRN Start 5 | CRN End 19                  |        | 54567876545 | 656545 |   |  |
|                                  | CRN End 19<br>Amount End 28 | 543476 | 54567876545 | 656545 |   |  |
| CRN Start 5<br>Amount Start 20   |                             |        |             | 656545 |   |  |

NOTE

If you have set up a supplier using the scanner method, do not manually type in the reference number when processing supplier transaction. This will not work as the barcode and reference numbers are different and it will read the wrong part of it.

# Option 2 - Manually enter BPay Details

If you are not using a scanner you just need to enter the Biller Code. You will enter the CRN and amount when you process the Invoices

- 1. Enter the supplier's biller code here
- 2. Save

| 75612521212 O ASIC                                          | Contact<br>Address 1 Morden Place | Cor            | ntact Lachlan Ander                            | 1500               |                       |
|-------------------------------------------------------------|-----------------------------------|----------------|------------------------------------------------|--------------------|-----------------------|
| Ne* TYDEN POWER PTY. LIMITED                                |                                   | Pho            | one 1 02 6541 7674                             | Phone 2            | 2 4376 6546           |
| eck Ref Inv. ♥ GST Registered ♥<br>Active ♥ Sundry Supplier | Suburb TUGGERAH                   |                | bile 0415 454 545<br>counts Email accounts@tyd | Fax enpower.com.au | Email remittances     |
| ance \$0.00                                                 | Postcode 2259                     | Wo             | rk Orders Email LAnderson@t                    | ydenpower.com.au   | Email Tender Requests |
| Settings Ledger Notes Documents                             | Compliance Alerts SMS             | Log of Changes |                                                |                    |                       |
|                                                             |                                   | Last Paid      |                                                |                    |                       |
| + Add Type                                                  |                                   |                |                                                |                    |                       |
| ✓ Payment Method <sup>™</sup>                               |                                   |                |                                                |                    |                       |
| BPAY Direct Cheque                                          |                                   |                |                                                |                    |                       |
| Biller Code* 2195                                           | 0                                 | Amount         |                                                |                    |                       |
| Amount Start 0 Amount En                                    | d 0 CRN:                          |                |                                                |                    |                       |
| Test Scan                                                   | _Amount:                          |                |                                                |                    |                       |

SUPPLIER BEING PAID BY CHEQUE

- 1. Selectnthe Cheque tab
- 2. Enter the payee details you want to appear on the Supplier's cheques
- 3. Save

| BN 75612521212 O ASIC                      | Contact Address 1 Morden Place | Contact         | Lachlan Anderson      |            |                       |
|--------------------------------------------|--------------------------------|-----------------|-----------------------|------------|-----------------------|
| me* TYDEN POWER PTY. LIMITED               |                                | Phone 1         | 02 6541 7674          | Phone 2    | 02 4376 6546          |
| de TYDE<br>eck Ref Inv. Ø GST Registered Ø |                                | Mobile          | 0415 454 545          | Fax        |                       |
| Active Sundry Supplier                     | Suburb TUGGERAH State NSW      | Accounts Email  | accounts@tydenpowe    | er.com.au  | Email remittances     |
| ense No. 6768766                           | Postcode 2259                  | Work Orders Ema | ail LAnderson@tydenpo | wer.com.au | Email Tender Requests |
| lance \$0.00                               |                                |                 |                       |            |                       |
|                                            |                                |                 |                       |            |                       |
| - Supplier Types                           |                                | Last Paid       |                       |            |                       |
| Supplier Types     Add Type                |                                | Last Paid       |                       |            |                       |
|                                            |                                | + Last Paid     |                       |            |                       |
| Add Type                                   |                                | ▶ Last Paid     |                       |            |                       |

Once you have entered the details on the top half of the supplier card and the payment method, you can save the supplier, but it is best practice to continue to add other details.

# OTHER FUNCTIONS ON THE SETTINGS TAB

# SUPPLIER TYPES

You can assign types to suppliers to group them by the kind of work they do. This is useful when creating work orders and requesting quotes.

- 1. Click on the little white arrow next to supplier types
- 2. +Add button to add a new type

| opertylQStrata 📳 🎰 🏾 🌘       | Contact                                                         | Suppliers 🗙                |                                                        | Role: Admin<br>0.137.0 20/ |
|------------------------------|-----------------------------------------------------------------|----------------------------|--------------------------------------------------------|----------------------------|
|                              | ABN 75612521212 @ ASIC                                          | Туре                       |                                                        | 0.151.020                  |
|                              | Name* TYDEN POWER PTY, LIMITED Address 1 Morden B               | PI Agent                   | Lachlan Anderson                                       | Active InAct               |
| a 11 1 1                     | Code TYDE                                                       | Conveyancer                | 02 6541 7674 Phone 2 02 4376 6546                      |                            |
| Supplier Name 🔺              | Check Ref Inv. GST Registered                                   | Electricians               | 0415 454 545 Fax                                       | ABN                        |
|                              | Active Sundry Supplier Suburb TUGGERA                           | Gardening                  | accounts@tydenpower.com.au @ Email remittances         |                            |
| 1800-Got-Junk?               | License No. 6768766 Postcode 2259                               | Handyman                   | nail LAnderson@tydenpower.com.au Cmail Tender Requests | 856324                     |
| Adam Plumber                 | Balance \$0.00                                                  | Lift Contractor            |                                                        | 856324                     |
| Bob The Builder              | Settings Ledger Notes Documents Compliance Alerts               | Mowers                     |                                                        | 1434654656                 |
| Boris Venn Handyman Services |                                                                 | Owner                      |                                                        | 3254456543                 |
| Brett Earle                  | Supplier Types                                                  | Painter                    |                                                        |                            |
| DARRYL JOHN HAMMOND          | + Add Type                                                      | Pest Control               |                                                        | 9354173582                 |
| Dean Scarce Electrical P/L   | + Add Type                                                      | Plumber                    |                                                        | 5975685212                 |
| Folio Supplier 100           |                                                                 | Removalist                 |                                                        | 7888889                    |
| Glens Doors                  |                                                                 | Security                   |                                                        | 645464848792               |
| Glens Plumbing               | BPAY Direct Cheque                                              | Tiler                      |                                                        |                            |
| Gym Equipment Australia      |                                                                 | Windor: Cleaner            |                                                        | 34543333                   |
| Henry The Man                | Payee" Tyden Power Pty Ltd (This will appear in the Payee field | 2 3 4                      |                                                        | 238766                     |
| Hornsby Garden Maintenance   |                                                                 | + Add Fedit Select K Close |                                                        | 1434434545                 |
| Jack of All Trades           |                                                                 |                            | Save X Cancel                                          |                            |
| Joe's Plumbing               |                                                                 |                            | Dave A Carber                                          |                            |
| John Electrical              | \$0.00 Electricians                                             |                            |                                                        | 8521446                    |
| JOHN RAYMOND SCHMIDT         | \$0.00 Window Cle                                               | aner                       |                                                        | 90180473311                |
| John the water man           | \$0.00                                                          |                            |                                                        |                            |
| ted                          |                                                                 |                            |                                                        |                            |

# LAST PAID

Last paid shows the date and amount of the last payment made to the supplier. This updates automatically when you have made a payment. See the manual "Supplier Payments" for full details on making supplier payments.

| Supplier                                                                                                    |                                                             |                           |                                                                |                | ×                                                                        |
|----------------------------------------------------------------------------------------------------|-------------------------------------------------------------|---------------------------|----------------------------------------------------------------|----------------|--------------------------------------------------------------------------|
| ABN 12456434787<br>Name' Jack of All Trades<br>Code JACK<br>Check Ref Inv. Ø GST Registered Ø<br>Active Ø Sundry Supplier<br>License No. | Contact Address 1 Bolero Drive Suburb AMBERLY Postcode 4092 |                           | 0423945443<br>jack@alltrades.com.au<br>i]jack@alltrades.com.au | Phone 2<br>Fax | <ul> <li>✓ Email remittances</li> <li>✓ Email Tender Requests</li> </ul> |
| Settings Ledger Notes Documents (                                                                                                    | Compliance Alerts SMS Log of Changes                        | ✓ Last Paid               |                                                                |                |                                                                          |
|                                                                                                    |                                                             | Date 17/02/2017<br>Amount | \$100.00                                                       |                |                                                                          |
| ▶ Payment Method *                                                                                                    | ×                                                           |                           |                                                                |                |                                                                          |

# LEDGER TAB

The ledger tab shows all transactions for the supplier.

- 1. You can filter by building if you want to search for transactions relating to a single building
- 2. You can filter by status. The available statuses are:
  - a. Pending Invoice has been entered on PropertyIQ but not yet paid out to Supplier
  - b. Paid Invoice has been paid. You can click on the line item to view invoice details
  - c. Payment A record of the payment being made. You can't view invoice details from here
  - d. Applied Credit. An invoice may be manually marked as paid by entering an applied credit.
- 3. By default, the screen will be filtered from today's date to a month ago, but you can alter if you want to.
- 4. You can filter by the reference you entered when processing the invoice (usually the supplier's invoice number)
- 5. You can search by transaction amount Hover your mouse over the question mark to see the explanation *This will* match on invoice total amounts and invoice line item amounts
- 6. If you have entered an amount to search for, select Search
- 7. Select Ledger Report to print a ledger report
- 8. Select here to show the item creator details
- 9. Creation details show here if selected
- 10. The date of the transaction shows in this column usually the date the transaction was entered onto PropertyIQ
- 11. The type of transaction shows in this column (invoice or credit note)
- 12. The reference number that was entered when you created the item shows here (usually the suppliers invoice number)
- 13. The building details show here
- 14. The details of the item show here
- 15. The status of the item shows here (paid, pending or payment)
- 16. The amount of the transaction shows here
- 17. If the transaction has been paid or part paid, the amount paid shows here
- 18. The balance owing (if any) shows here

| 1234567891<br>e* Jack of All Trades         |             | Contact<br>Address 1 | Bolero Drive   |                                   | Contact Jack Jone         | S             |           |               |            |
|---------------------------------------------|-------------|----------------------|----------------|-----------------------------------|---------------------------|---------------|-----------|---------------|------------|
| e JACK                                      |             |                      |                |                                   | Phone 1                   | Phone         | 2         |               |            |
| ck Ref Inv. 🖉 🛛 GST Regi                    |             |                      |                |                                   | Mobile 04239454           | 43 Fax        |           |               |            |
| Active Sundry Sundry Su                     | upplier     | Suburb A             | MBERLY         | State QLD                         | Accounts Email jack@han   | dyman.com.au  |           | Email remitta | ances      |
| nse No. 4345654                             |             | Postcode 4           | 092            |                                   | Work Orders Email Jack@ha | ndyman.com.au | Ø         | Email Tende   | r Requests |
| nce \$50,170.0                              | 10          |                      |                |                                   |                           |               |           |               |            |
| Settings Ledger Note                        | s Documents | Compliance           | Alerts SMS     |                                   |                           |               | 6         | 0             |            |
|                                             |             |                      |                |                                   | 4                         |               |           |               |            |
| S/Plan                                      | D Status F  | Pending 2 🗘          | From Date 01/0 | 02/2019 To Date 26/08/2019        | Reference Amo             | ount ? 🔎      | Search    | 🗅 Ledger      | Report     |
| Include Creator Details<br>Creation Details | Date        | Type                 | Reference      | S/Plan                            | Details                   | Status        | Amount    | Paid          | Balance    |
| Bella Carstairs                             | 14/8/2019   | invoice              |                | 888                               | Costly repairs            | Pending       | \$550.00  | \$0.00        | \$550.00   |
| 14/08/2019 - 5:30 pm                        | 14/0/2019   | Invoice              | 130            | ooo<br>888 Cascade Gardens 15 Ark |                           | Pending       | \$550.00  | \$0.00        | \$550.00   |
| ame                                         | 24/7/2019   | invoice              | 12345          |                                   | Painting                  | Pending       | \$550.00  | \$0_00        | \$550.00   |
| 24/07/2019 - 4:20 pm 🧐                      | 10          | 11                   | 12             | 19831 Dolwing Apartments 13       | Painting (14)             | 15            | 16        | 17            | 18         |
| ams                                         | 24/7/2019   | invoice              | BA1322         | 19831                             | Painting Works            | Pending       | \$550.00  | \$0.00        | \$550.00   |
| 24/07/2019 - 4:00 pm                        |             |                      |                | 19831 Dolwing Apartments 17       | Painting                  |               |           |               |            |
| Bella Carstairs                             | 23/10/2018  | invoice              | 160            | 888                               | fix lift                  | Pending       | \$330.00  | \$0.00        | \$330.00   |
| 23/10/2018 - 12:34 pm                       |             |                      |                | 888 Cascade Gardens 15 Ark        |                           |               |           |               |            |
| Bella Carstairs                             | 23/10/2018  | invoice              | 160            | 888<br>888 Cascade Gardens 15 Ark | lawns<br>Lawn Mowing      | Pending       | \$220.00  | \$0.00        | \$220.00   |
| 23/10/2018 - 12:34 pm<br>Bella Carstairs    | 8/8/2018    | credit               | 5443           |                                   | Credit note               | Pending       | -\$200.00 | \$0.00        | -\$200.00  |
| 08/08/2018 - 2:44 pm                        | 0/0/2010    | orodit               | 0440           | 99 Peppermint Gardens 12 Pi       |                           | rending       | -\$200.00 | φ0.00         | -9200.00   |
| Bella Carstairs                             | 4/6/2018    | invoice              | 6546           |                                   | Repairs to fence          | Pending       | \$110.00  | \$0.00        | \$110.00   |
| 26/07/2018 - 1:40 pm                        |             |                      |                | 888 Cascade Gardens 15 Ark        | R&M Cleaning              |               |           |               |            |
| Bella Carstairs                             | 4/6/2018    | invoice              | 6546           | 888                               | repsirs to roof           | Pending       | \$110.00  | \$0.00        | \$110.00   |
| 26/07/2018 - 1:40 pm                        |             |                      |                | 888 Cascade Gardens 15 Ark        | Electrical                |               |           |               |            |
|                                             |             |                      |                |                                   |                           |               |           |               |            |

# VIEWING THE ORIGINAL INVOICE DETAILS FROM THE LEDGER SCREEN

To view the original invoice entry for an item, click on the item to highlight it and then double click.

| lier                           |              |             |               |                                         |                         |                     |          |                | 3           |
|--------------------------------|--------------|-------------|---------------|-----------------------------------------|-------------------------|---------------------|----------|----------------|-------------|
| 1234567891                     |              | Contact     |               |                                         |                         |                     |          |                |             |
| Jack of All Trades             |              | Address     | Bolero Drive  |                                         | Contact Jac             | k Jones             |          |                |             |
| JACK                           |              |             |               |                                         | Phone 1                 | Phone               | 2        |                |             |
|                                | istered 🧭    |             |               |                                         | Mobile 042              | 23945443 <b>Fax</b> |          |                |             |
| Active Sundry Supplier         |              | Suburb      | MBERLY        | State QLD                               | Accounts Email jack     | k@handyman.com.au   | ¢        | Email remit    | ances       |
| nce \$50,170.                  | 00           | Postcode    | 1092          |                                         | Work Orders Email Jac   | ck@handyman.com.au  | Ø        | Email Tende    | er Requests |
| ettings Ledger Not             | es Documents | Compliance  | Alerts SM:    | 6 Emails Log of Change                  | s                       |                     |          |                |             |
| /Plan                          | ۵ Status     | Pending 🗘   | From Date 01/ | 03/2017 To Date 26/08/2019              | Reference               | Amount ?            | Search   | 🗅 Ledge        | r Report    |
| Creation Details               | Date         | Туре        | Reference     | S/Plan                                  | Details                 | Status              | Amount   | Paid           | Balance     |
| 01/05/2018 - 4:05 pm           |              |             |               | 888 Cascade Gardens 15 Ark              | Machinery maintenance   | e                   |          |                |             |
| Bella Carstairs                | 23/4/2018    | invoice     | 150           | 888<br>888 Cascado Gardens 15 Ark       | Fix door - etc          | Pending             | \$550.00 | \$0.00         | \$550.00    |
| Bella Carstairs                | 23/2/2018    | invoice     | 130           | 888 Cascade Gardens 15 Ark              | Carpentry Repairs       | Pending             | \$300.00 | \$0.00         | \$300.00    |
| 23/02/2018 - 12:43 pm          | 20/2/2010    | 11140106    | 100           | 888 Cascade Gardens 15 Ark.             |                         |                     | \$500.00 | <i>\$</i> 0.00 | \$500.00    |
| Bella Carstairs                | 23/2/2018    | invoice     | 139           | 888                                     | Fix garden Tap          | Pending             | \$250.00 | \$0.00         | \$250.00    |
| 3/02/2018 - 12:43 pm           |              |             |               | 888 Cascade Gardens 15 Ark              | Plumbing                |                     |          |                |             |
| ims                            | 19/1/2018    | invoice     | 154           | 888                                     | Fix door                | Pending             | \$200.00 | \$0.00         | \$200.00    |
| 9/01/2018 - 12:47 pm           | 40/4/0040    | tau set a a | 154           | 888 Cascade Gardens 15 Ark              |                         | Dec dies            | 6050.00  | <b>60.00</b>   |             |
| ims<br>9/01/2018 - 12:47 pm    | 19/1/2018    | invoice     | 154           | 888<br>888 Cascade Gardens 15 Ark       | Fix window<br>Gardening | Pending             | \$350.00 | \$0.00         | \$350.00    |
| rainee2<br>3/11/2017 - 1:44 pm | 23/11/2017   | invoice     | 100           | THE PINES<br>THE PINES The Pines 22 Sie | REPAIRS                 | Pending             | \$100.00 | \$0.00         | \$100.00    |
| rainee2                        | 23/11/2017   | invoice     | 100           | THE PINES<br>THE PINES The Pines 22 Sie | REPAIRS                 | Pending             | \$450.00 | \$0.00         | \$450.00    |
| 3/11/2017 - 1:44 pm            |              |             | 464646464     |                                         | Major rewiring          | Pending             | \$15,000 |                | \$15,000    |

The original Invoice entry screen will now show

| INV           | OICE                          | e Strata Manager | Date:                         | November 15, 2016<br>Invoice # [100] | BSB* 182-222                                               | Hornsby Towers p                                                                                | Cash Bala<br>Admir  | Cap. Works<br>\$9,140.00 -\$2,5 | <b>Total</b><br>14.00                    |             |
|---------------|-------------------------------|------------------|-------------------------------|--------------------------------------|------------------------------------------------------------|-------------------------------------------------------------------------------------------------|---------------------|---------------------------------|------------------------------------------|-------------|
| JACK          |                               |                  |                               |                                      | Approving User Select<br>Schedule<br>Main Contribution Sch | Details                                                                                         | Amount              | Account                         | Total (inc GST) 55<br>GST<br>A Inclusive | 50.00<br>×  |
|               |                               |                  |                               | _                                    |                                                            |                                                                                                 |                     |                                 |                                          |             |
| QUANTITY<br>1 | DESCRIPTION<br>Costly Repairs | UNIT PRICE       | DISCOUNT                      | LINE TOTAL<br>500                    |                                                            | Current budget and actual for row 1<br>Current Budget \$20,000.00<br>Current Actual \$14,311.36 |                     |                                 | Subtotal<br>GST                          | \$50<br>\$5 |
|               |                               | Total Discoun    | t<br>Subtotal<br>GST<br>Total | 500<br>50<br>550                     |                                                            |                                                                                                 |                     | er Charge Debtor                |                                          | • (         |
|               |                               | PLEASE MAR       | E PAYMENT TO: 158             | 182-222 A/C 65478963                 |                                                            | Edit if you need to change any of th<br>anual "Supplier Transactions"                           | e details, for full | instructions on e               | ntering invoices, se                     | e           |

# PRINT LEDGER REPORT

You can select to print a ledger for a single Supplier or can print for all Suppliers from a Supplier Card

- 1. Select Ledger Report
- 2. The default is to print for All Suppliers, click on Single to select a single supplier
- 3. Select here if you only want to print totals
- 4. If you have selected to print for a single Supplier, use the search icon to find the Supplier you want
- 5. You can print the ledger for all buildings or for a single building by clicking here
- 6. If you choose a single building and that building has more than one contribution schedule, you can choose to print transactions for one schedule or consolidated (all schedules for that Building)
- 7. Select the type of report you want to generate.
- 8. Enter a date range if you want to narrow the search
- 9. By default, the screen will show transactions from both the Admin and the sinking/reserve/capital works/maintenance funds, but you can refine to view by fund
- 10. Generate Report. This will create a job in your job centre on the right of your screen

| Supplier Rar               | nge 3  |                                               |                                     | y Ford               |            | ]             |          |
|----------------------------|--------|-----------------------------------------------|-------------------------------------|----------------------|------------|---------------|----------|
|                            | Totals | a-h-                                          |                                     | 765678               | Phone 2    |               |          |
| Single                     | /      | r Jack of All Trades                          |                                     | 654655               | Fax        |               |          |
|                            |        |                                               |                                     | /theman@gmail.com    |            | Email remitta | nces     |
| Building Ran     All       | nge    |                                               | 6                                   | ss@propertyiq.com.au |            | Email Tender  | Requests |
| Single C.T.<br>Report Type |        | Date Range                                    | ted Schedules •                     |                      |            | 1             |          |
| Audit Trail                |        | From                                          |                                     | ۵ Se                 | earch 🖸 Le | dger Report   |          |
| OUnpaid Invo               |        | Fund Range                                    |                                     | Status               | Amount     | Paid          | Balance  |
| Payments                   |        | Both Funds      Admin      Sinking            | 9                                   | Pending              | \$550.00   | \$0.00        | \$550.00 |
|                            |        |                                               | 10                                  | Paid                 | \$550.00   | \$550.00      | \$0.00   |
|                            |        |                                               | Generate Report X Close             | Paid                 | \$200.00   | \$200.00      | \$0.00   |
|                            |        | 434544333 Hornsby Towers 15 Flore             | Lawns & Maintenance                 |                      |            |               |          |
| nt                         | D/D#1  | 270976<br>270976 Moorings on Cavill 63 Cavill | Repairs<br>Painting Facade          | Payment              | \$0.00     | \$550.00      | \$0.00   |
|                            | D/D#10 | 434544333                                     | Door Repairs<br>Lawns & Maintenance | Payment              | \$0.00     | \$200.00      | \$0.00   |

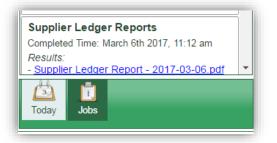

Click on the PDF to open it.

|            | 3/2017 at 11:12:13 | nvoices - Jack of All Trade         |           |        |          | Page    |
|------------|--------------------|-------------------------------------|-----------|--------|----------|---------|
| Date       | Reference          | Details                             | C.T.S.    | Debit  | Credit   | Balanc  |
| Jack of A  | All Trades         |                                     |           |        |          |         |
| 16/11/2016 | 1234               | Invoice - Test                      | 5         |        | \$100.00 | \$100.0 |
|            |                    | Account: Electrical                 |           |        |          | \$0.0   |
| 22/12/2016 | 101                | Invoice - Repairs to foyer light    | 434544333 |        | \$200.00 | \$300.0 |
|            |                    | Account: Electrical                 |           |        |          | \$0.0   |
| 22/12/2016 | 101                | Invoice - Service Fire Extinguisher | 434544333 |        | \$300.00 | \$600.0 |
|            |                    | Account: Fire Protection            |           |        |          | \$0.0   |
|            |                    | Supplier 1                          | otal      | \$0.00 | \$600.00 | \$600.0 |
|            |                    | Overall 1                           | otal      | \$0.00 | \$600.00 | \$600.0 |

# NOTES TAB

The Notes tab allows you to create and store notes about the Supplier. You can also create reminders for each note that appear in your diary if you need to take actions.

- 1. The name of the note shows in this column
- 2. The details of the note show in this column
- 3. The status of the note shows in this column
- 4. The date and time the note was created show in this column
- 5. The name of the user that created the note shows here
- 6. +Add Note to add a new note
- 7. View Note to view an existing note
- 8. *Print* to print all the notes for a supplier

| upplier                       |                                 |                 |                    |                   |             |                    |         |                   |         |
|-------------------------------|---------------------------------|-----------------|--------------------|-------------------|-------------|--------------------|---------|-------------------|---------|
| BN 34323432                   | Contact                         |                 |                    |                   |             |                    |         |                   |         |
| ame* Jack of All Trades       | Address                         | 1 Bolero Drive  |                    | Contact           | Jack Jones  |                    |         |                   |         |
|                               |                                 |                 |                    | Phone 1           |             |                    | Phone 2 |                   |         |
| ode                           |                                 |                 |                    | Mobile            | 0423945443  |                    | Fax     |                   |         |
| Check Ref Inv.                |                                 | AMBERLY         | State QLD          | Accounts Email    | jackd@prope | ertyiq.com.au      |         | 🖉 Email remittanc | es      |
| icense No. 4345654            | Postcode                        | 4092            |                    | Work Orders Email | jackd@prope | ertyiq.com.au      |         | 🗹 Email Tender Re | equests |
| alance \$49.32                | 0.00                            |                 |                    |                   |             |                    |         |                   |         |
| 040,02                        |                                 |                 |                    |                   |             |                    |         |                   |         |
| Settings Ledger Notes         | Documents Compliance            | Alerts SMS Emai | ils Log of Changes |                   |             |                    |         |                   | -       |
| Name 1                        | 2                               | Details         |                    | Status            | 3           | Created            | -4      | Creator           | 5       |
| Call about contract re        | Contract due to be renewed on 0 | 1.12.2018       |                    | pending           |             | 8/09/2018 - 5:28 p | m       | Bella Carstairs   |         |
| Call to updated details       | His phone number seems to be o  | isconnected     |                    | pending           | 1           | 9/01/2018 - 12:24  | pm      | ams               |         |
| Call about compliance         | Question about whether complian | nce is valid    |                    | pending           | 1           | 7/11/2017 - 12:12  | pm      | ams               |         |
| 6 7<br>+ Add Note D View Note | 8<br>B Print                    |                 |                    |                   |             |                    |         | 🛛 Email 🛛 🖍 Edit  | ✓ Done  |

#### ADD NOTE

- 1. + Add Note button
- 2. Enter a name for the note this is what you will see in your diary reminder
- 3. Enter the details here.
- 4. The status defaults to pending but you can alter to complete if you just want to record something that has already taken place
- 5. If the status is pending, you will be able to create a reminder for the task. Click in the reminder box and the calendar will show. Use the calendar to select the date and if you want to allocate a time, use the sliders. This will create an event in your diary.
- 6. Done when you have the time and date correct
- 7. Save

| Supplier                                                                                     | Note                                                                                        | ×                                              |
|----------------------------------------------------------------------------------------------|---------------------------------------------------------------------------------------------|------------------------------------------------|
| ABN 34323432 Co<br>Name* Jack of All Trades Add<br>Code<br>Check Ref Inv. GST Registered Sub | Name* Call about quote 2                                                                    | Phone 2<br>Fax<br>g.com.au C Email remittances |
| License No. 4345654<br>Balance \$49,320.00<br>Settings Ledger Notes Documents Completion     | Su Mo Tu We Th Fr Sa                                                                        | g.com.au                                       |
| Name                                                                                         | De 2 3 4 5 6 7 8 Status                                                                     | Created Creator                                |
| Call about contract renewal Contract due to be renewed                                       | on 01.12.20 9 10 11 12 13 14 15 pending 18/0                                                | 9/2018 - 5:28 pm Bella Carstairs               |
| Call to updated details His phone number seems t                                             | be disconne 16 17 18 19 20 21 22 pending 19/0                                               | 1/2018 - 12:24 pm ams                          |
| Call about compliance Question about whether co                                              | mpliance is v 23 24 25 26 5 8 29 pending 17/1<br>30<br>Time 10:00<br>Hour 00 04 08 12 16 20 | 1/2017 - 12:12 pm ams                          |
| Add Note     D View Note     B Print                                                         | Minute 00 10 20 30 40 50 00 00 00 00 00 00 00 00 00 00 00 00                                | 🖾 Email 🖍 Edit 🖌 Done                          |

# PRINT NOTES

You can print all the notes for a Supplier

1. Select *Print* This will create a PDF document that you can print later.

| ABN 85975685212                                                               | Contact Address 82 Charter Road      | Contact           |                                                          |                |                                                                          |
|-------------------------------------------------------------------------------|--------------------------------------|-------------------|----------------------------------------------------------|----------------|--------------------------------------------------------------------------|
| Aame* Dean Scarce Electrical P/L Code DEANSELEC Check Ref Inv. GST Registered | Cariton VIC 3053                     | Phone 1<br>Mobile | 03 9856 5264<br>+61414392000                             | Phone 2<br>Fax |                                                                          |
| Active Sundry Supplier License No. Salance \$18,301.86                        | Suburb State State                   | Accounts Email    | stephanieb@propertyiq.com.<br>ilsteveh@propertyiq.com.au |                | <ul> <li>✓ Email remittances</li> <li>✓ Email Tender Requests</li> </ul> |
| Settings Ledger Notes Documents                                               | Compliance Alerts SMS Log of Changes |                   |                                                          |                |                                                                          |
|                                                                               | Name                                 |                   | Status                                                   |                | Created                                                                  |
| Call about hallway lightfittings                                              |                                      | pending           |                                                          | 20/5/2015      |                                                                          |
| Call next Thurs to follow up on progress                                      |                                      | pending           |                                                          | 30/10/2015     | 5                                                                        |
| Call to about access to Meter room                                            |                                      | pending           |                                                          | 15/8/2016      |                                                                          |
|                                                                               |                                      |                   |                                                          |                |                                                                          |

| PropertylQ Strat<br>PO Box 330 CANNING VALE<br>Ph: 1300 724 256 Email: s<br>Printed: 06/03/2017 02:18 pm | stephanieb@propertyiq.com.au                                   |                    | Page 1                                     |
|----------------------------------------------------------------------------------------------------|----------------------------------------------------------------|--------------------|--------------------------------------------|
| Notes Report<br>Dean Scarce Ele                                                                          | setvicel D//                                                   |                    |                                            |
|                                                                                                    | Details                                                        | Status             | Reminder Time                              |
| Name                                                                                                    | Details                                                        |                    |                                            |
| Call about hallway<br>lightfittings                                                                      | Call to discuss whether LED lighting would be more appropriate | pending            | 28/05/2015 02:00 pm                        |
| Call about hallway                                                                                       |                                                                | pending<br>pending | 28/05/2015 02:00 pm<br>05/07/2016 02:00 pm |

# DOCUMENTS TAB

The supplier card documents tab holds all documents relating the supplier. You can add documents by uploading through the documents screen. See the manual "Documents" for full details. Documents such as work orders or remittance advices that have been generated by PropertyIQ will appear automatically in this tab.

- 1. You can search for documents that were created or uploaded during a date range by typing a date range here
- 2. By default, this screen will show all types of documents, but you can filter by using the dropdown list to show a particular document type
- 3. Tick the boxes on the left side of the screen to select the documents you want (or click in the top box to select all)
- 4. View Doc to view a document you have selected
- 5. Email to email a document(s) you have selected
- 6. Print to print a PDF of the document(s) you have selected
- 7. Download to download a document(s) you have selected
- 8. Delete to delete a document(s) you have selected

| Supplier           |                                                                                            |        |                                  |                                                |                                                    |                                                         |
|--------------------|--------------------------------------------------------------------------------------------|--------|----------------------------------|------------------------------------------------|----------------------------------------------------|---------------------------------------------------------|
|                    | 12456434787<br>Jack of All Trades<br>JACK<br>lef Inv. ♥ GST Registe<br>Active ♥ Sundry Sup |        | Contact<br>Address 1<br>Suburb A | Bolero Drive                                   | Contact Phone 1 0423945<br>Accounts Email jdobinso | Phone 2<br>i443 Fax m@console.com.au @Email remittances |
| license<br>Balance | No.<br>\$600.                                                                              | 00     | Postcode 4                       | 092                                            | Work Orders Email jdobinso                         | n@console.com.au 🖉 Email Tender Requests                |
| Settin             | ngs Ledger Notes                                                                           | Docume | ents Compliance                  | Alerts SMS Log of Changes                      |                                                    | 2                                                       |
| From               | То                                                                                         |        |                                  |                                                |                                                    | Filter: All                                             |
|                    | Created Tim                                                                                | Date   | User                             | Name                                           | Type                                               | Details                                                 |
|                    | 15/02/2017 - 2:35 pm                                                                       |        | admin                            | TEST_Jack of All Trades_100.00.pdf             | Supplier Invoice                                   | Total Amount: \$100.00 Status: Fully Paid               |
|                    | 03/02/2017 - 4:18 pm                                                                       | 3      | Training Manager                 | Paint Balcony Rails.pdf                        | Work Order                                         | Emailed on: 03/02/2017 04:18 pm                         |
|                    | 03/02/2017 - 3:42 pm                                                                       |        | Training Manager                 | Paint Balcony Rails.pdf                        | Work Order                                         | Emailed on: 03/02/2017 03:42 pm                         |
|                    | 03/02/2017 - 3:41 pm                                                                       |        | Training Manager                 | Paint Balcony Rails.pdf                        | Work Order                                         | Posted on: 03/02/2017 03:41 pm                          |
|                    | 03/02/2017 - 3:35 pm                                                                       |        | Training Manager                 | Paint Balcony Rails (For Rocco Silvester).pdf  | Work Order                                         | Emailed on: 03/02/2017 03:35 pm                         |
|                    | 03/02/2017 - 3:35 pm                                                                       |        | Training Manager                 | Paint Balcony Rails (For Jack Dobinson).pdf    | Work Order                                         | Emailed on: 03/02/2017 03:35 pm                         |
|                    | 03/02/2017 - 3:35 pm                                                                       |        | Training Manager                 | Paint Balcony Rails (For Training Manager).pdf | Work Order                                         | Emailed on: 03/02/2017 03:35 pm                         |
|                    | 19/01/2017 - 3:08 pm                                                                       |        | ams                              | Electrical repairs.pdf                         | Work Order                                         | Emailed on: 19/01/2017 03:08 pm                         |
|                    | 19/01/2017 - 3:07 pm                                                                       |        | ams                              | Electrical repairs (For Training Manager).pdf  | Work Order                                         | 4 osted on: 5 2017 (6) m 7 8 -                          |
| 4 doc              | uments selected                                                                            |        |                                  |                                                | 0 '                                                | View Doc 🛛 Email 🖨 Print 🛓 Download 🍵 Delete            |

# EMAIL DOCUMENT

- 1. Select the *Email* button
- 2. Check that you have the correct document here
- 3. Choose the email options you can send to the accounts email recorded for the supplier, the work order email recorded for the supplier or both
- 4. Enter an email address here to manually email individuals
- 5. You can ignore this section when emailing supplier documents
- 6. Enter an email address here to manually send an email to any individual
- 7. Enter an email address here to manually send a BCC to any individual
- 8. Enter an email subject here
- 9. Enter the body of your email here
- 10. Click here to email the document when you are ready to send

| Documents To Be Emailed:             |                               |
|--------------------------------------|-------------------------------|
| Socalitation to Be Elitation.        |                               |
| 23456_Adam Plumber_352.00.pdf (144.7 | 8 КВ) 1                       |
|                                      |                               |
| Total Attachments Size: 144.78 KB    | 2                             |
| Delivery Options                     |                               |
| Supplier Delivery Options            |                               |
| Accounts Email                       | 🖉 Work Orders Email 🛛 🚺       |
|                                      |                               |
| General Correspondence email         |                               |
| Send to all                          | 5                             |
| Only send if Deliver Correspondent   | ice by email is set           |
| Manual Delivery                      |                               |
| Manual Email                         | Manual Bee Email              |
|                                      |                               |
| sbowen@sbaccountants.com.au          | rbrown@mystratacompany.com.au |
| Email Settings                       |                               |
| Email Subject:*                      |                               |
| Documents for Adam Plumber           |                               |
| Email Body:*                         |                               |
| Hello, 9                             |                               |
|                                      |                               |
| Here are the documents you reu       | ested                         |
|                                      | (10)                          |
|                                      |                               |

You will receive a confirmation that the email has been sent

| Your email was successfully sent to:<br>anna@accurateaccounting.com.au |    |
|------------------------------------------------------------------------|----|
|                                                                        | Ok |

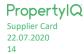

# PRINT DOCUMENT

- 1. Select the document(s) you want to print
- 2. Print. This will create a PDF document that you can print

|          | 85975685212<br>Dean Scarce Electrica<br>DEANSELEC<br>ef Inv. GST Regis<br>Active Sundry Su<br>No.<br>\$18,30 | tered pplier |                 | 2 Charter Road                                | Contact<br>Phone 1 03 9856<br>Mobile +614143<br>Accounts Email stephani<br>Work Orders Email steveh@ | 392000 Fax Email remittances           |
|----------|----------------------------------------------------------------------------------------------------|--------------|-----------------|-----------------------------------------------|----------------------------------------------------------------------------------------------------|----------------------------------------|
| Settir   | gs Ledger Notes                                                                                              | Docum        | ents Compliance | Alerts SMS Log of Changes                     |                                                                                                    |                                        |
| rom      | То                                                                                                    |              |                 |                                               |                                                                                                    | Filter: All                            |
|          | Created Time                                                                                                 | Date         | User            | Name                                          | Туре                                                                                                 | Details                                |
| <b>√</b> | 23/2017 - 4:45 pm                                                                                            |              | admin           | chequeRemittance.pdf                          | Remittance Advice File                                                                               |                                        |
| 1        | 0zr03/2017 - 12:13 pm                                                                                        |              | admin           | chequeRemittance.pdf                          | Remittance Advice File                                                                               |                                        |
|          | 02/03/2017 - 12:12 pm                                                                                        |              | admin           | chequeRemittance.pdf                          | Remittance Advice File                                                                               |                                        |
|          | 09/02/2017 - 3:27 pm                                                                                         |              | ams             | 674_Dean Scarce Electrical P/L_100.00.pdf     | Supplier Invoice                                                                                     | Total Amount: \$100.00 Status: Unpaid  |
|          | 08/02/2017 - 9:35 am                                                                                         |              | Brett Earle     | Test Schedul;e.pdf                            | Work Order                                                                                           | Posted on: 08/02/2017 09:35 am         |
|          | 07/02/2017 - 3:44 pm                                                                                         |              | Brett Earle     | leaking roof.pdf                              | Work Order                                                                                           | Posted on: 07/02/2017 03:44 pm         |
|          | 28/11/2016 - 12:01 pm                                                                                        |              | Natalie Conlon  | CN121321_Dean Scarce Electrical P/L_200.00.pd | If Supplier Invoice                                                                                  | Total Amount: \$-200.00 Status: Unpaid |
|          | 14/11/2016 - 12:58 pm                                                                                        |              | admin           | TESTING.pdf                                   | Work Order                                                                                           | Emailed on: 14/11/2016 12:58 pm        |
|          |                                                                                                    |              | Natalie Conlon  | KONE ELEVATORS PTY LTD.pdf                    | Quote Request                                                                                        | Emailed on: 03/11/2016 03:45 pm        |

|      | Dean Scarce Electrical P/L<br>82 Charter Road<br>Carlton VIC 3053 |           |         | Cheque Remittance Advice<br>Date: 02/03/2017<br>Biller Ref#: 11 |
|------|-------------------------------------------------------------------|-----------|---------|-----------------------------------------------------------------|
| Date | S/Plan                                                            | Reference | Details | Amount                                                          |

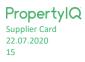

# COMPLIANCE TAB

#### COMPLIANCE SETTINGS

PropertyIQ allows you to either record your Supplier compliance manually or to import and export information from external providers, such as Trades Monitor. For full details on importing and exporting compliance data, see the Manual "Supplier Screen".

Your default supplier compliance settings can be viewed and changed under *Utilities > Settings > Supplier Compliance* tab of PropertyIQ.

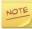

Access to the Settings area is usually restricted to administrators but roles may be altered in your company.

# COMPLIANCE TYPES

Compliance types need to be set up in Settings.

#### Go to Utilities and select Settings.

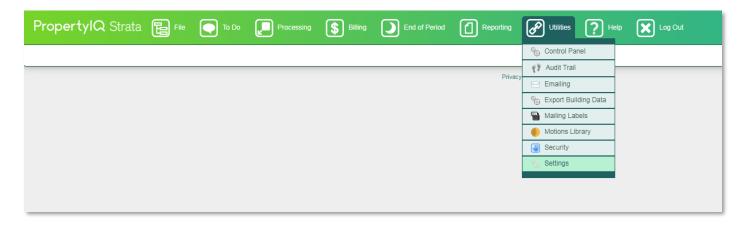

Select the Supplier Compliance Tab

- 1. If you tick this box, non-compliant suppliers will not be selectable for work orders, quote requests or invoices
- 2. You can add your own compliance types the names of existing compliance types appear in this list.
- 3. Add Type to add a new compliance type
- 4. Enter a name for the new compliance type
- 5. Save
- 6. Click on the view type button to open the type and edit it
- 7. Save again if you have made changes

| PropertylQ Strata 📳 File 💽 To DO 🔎 Processing 💲 Billing 🕥 End of Period 🔗 Lalities 🗶 Log Cut                                                                                                    | Currently Logged In as: ams<br>Role: Super Administrator<br>0.147.2 29/9/2017 |
|----------------------------------------------------------------------------------------------------|-------------------------------------------------------------------------------|
| Settings                                                                                                    |                                                                               |
| Company Details Application Settings Supplice Compliance Mailing House Portal Integration Bank Settings Reminders File System Related Email Templates Cover Pages Mail Server Settings Licensing Connections SMS Statistics                                                                                                    |                                                                               |
| Suppler Compliance Default Suppler Compliance Integration System Manual Suppler Compliance ID                                                                                                    |                                                                               |
| Suppler Compliance Types       Name       Public Leavity       OHS       Insurance Compliance       Police Compliance       Police Compliance       Object       Other Compliance       Other Compliance       Object       Object |                                                                               |
| ◆ Add Type 		 Vew Type 6                                                                                                    | 7<br>B Save X Cancel                                                          |

Supplier Card Compliance Tab shows the Suppliers compliance details.

# MANUAL COMPLIANCE DATA ENTRY

- 1. Select Manual from the dropdown list
- 2. "last updated" date shows here
- 3. Details of any existing compliance items show here
- 4. To add a new compliance item, select the type from the dropdown list
- 5. Enter the amount if applicable (e.g. Insurance cover amount)
- 6. Enter the compliance expiry date here
- 7. You can enter comments here (optional)
- 8. Choose the status of the compliance from the dropdown list. The choices are:
  - a. Valid
  - b. Query
  - c. Owner
  - d. Exempt
  - e. Verifying
  - f. Restricted
  - g. Unknown
  - h. Valid
  - i. Invalid
- 9. You can remove a line item by clicking on the cross
- 10. General notes about the Supplier's compliance can be entered here (optional)
- 11. Save

| Jack of All Trades                                                                         |              | Address 1 Bolero Drive          |                       | Contact<br>Phone 1                          |                                              | Phone 2 |                |        |
|--------------------------------------------------------------------------------------------|--------------|---------------------------------|-----------------------|---------------------------------------------|----------------------------------------------|---------|----------------|--------|
| JACK<br>ef Inv. C GST Registere<br>Active C Sundry Supplie<br>No.<br>\$45,300.             | er 🛛         | Suburb AMBERLY<br>Postcode 4092 | State QLD             | Mobile<br>Accounts Email<br>Work Orders Ema | 0423945443<br>sbussinger@oconnorstrat<br>ail | Fax     | Email remittar |        |
| gs Ledger Notes                                                                            | Documents C  | ompliance Alerts                | SMS Emails Log of Cha | inges                                       |                                              |         |                |        |
| liance Integration System                                                                  | Manual       | <b>1</b>                        |                       |                                             |                                              |         |                |        |
| compliance Status                                                                          |              |                                 |                       |                                             |                                              |         |                |        |
| ast Updated 02/03/2017                                                                     | 2            |                                 | Compl                 | iance Status: Non-com                       | npliant                                      |         |                |        |
| Туре                                                                                       | Sum Insured  | Expiry Date                     |                       | Comments                                    |                                              | Statu   | JS             |        |
| Public Liability                                                                           | \$0.00       | 1/1/2018                        | 3                     |                                             |                                              | Valid   | ×              |        |
| OHS                                                                                        | \$0.00       | 1/2/2018                        |                       |                                             |                                              | Valid   | ×              |        |
| Insurance Compliance                                                                       | \$500,000.00 | 1/3/2018                        |                       |                                             |                                              | Valid   | ×              |        |
| T.                                                                                         | \$0.00 5     | 6                               | 7                     |                                             |                                              | 8       | ×              | 9      |
| Public Liability<br>OHS                                                                    |              |                                 |                       |                                             |                                              |         |                | $\sim$ |
| Insurance Compliance<br>Electrical Compliance<br>Police Compliance<br>Professional Licence |              |                                 |                       |                                             | 7                                            |         |                |        |
| Notes                                                                                      | 10           |                                 |                       |                                             | 2                                            |         |                |        |

The status you select for each compliance item determines the symbols that appear in the *Compliance* column on the Supplier Screen. For full details, see the Manual "Supplier Screen"

0 Exempt × Invalid 1 Owner ? Query Restricted 0 Unknown ?  $\checkmark$ Valid  $\mathbf{V}$ Verifying

# COMPLIANCE STATUS CHECK FOR 'MANUAL COMPLIANCE'

PropertyIQ has an optional scheduled background task called '*Supplier Compliance Status Update*' that will check and update the compliance statuses each night for Suppliers that have their Compliance Integration System setting set to 'manual' (or set to 'system default' with the Default Supplier Compliance Integration System = Manual in Compliance Settings).

The scheduled task will check all Suppliers and the expiry dates of their compliance types, and where the expiry date is in the past it will update the supplier's compliance status accordingly e.g. from Valid to Invalid.

The 'Supplier Compliance Status Update' scheduled task **must be enabled by clients** so that it runs automatically overnight. Once it's enabled, you don't have to do anything further. For more information on scheduled tasks, see the manual "Control Panel."

To enable the 'Supplier Compliance Status Update' scheduled task, go to Utilities > Control Panel > Scheduled Tasks tab

- 1. Double click on the scheduled task called 'Supplier Compliance Status Update' to view
- 2. Select Edit

| Name                                    |         | heduled Tas                                | Enabled               |
|-----------------------------------------|---------|--------------------------------------------|-----------------------|
| Name                                    |         | Cron Expression                            | Enabled               |
| Supplier Compliance Status Update       | 45 16 * | * * *                                      | X                     |
| Auto Refresh Active Banking File Status | 30 17 * | * * *                                      | 1                     |
| Bank Account Balance Check              | 0 17    | Scheduled Task                             |                       |
| Auto Archive Documents to File System   | 30 11   |                                            | ×                     |
| Portal v2 Financial Reports Generation  | 0 14    | Name* Supplier Complia                     | ance Stati            |
| Supplier Compliance Reminder Emails     | 0.10    | Enabled Cron Expression* 45 16 * * * *     |                       |
| VIX Download and Process Invoice Files  | 0.10    | Parameters                                 |                       |
| MIX Sync and Verify Reference Files     | 0 17    |                                            |                       |
| ot Count Emailer                        | 001     | Times and Results (shown as                | s local time)         |
| Refresh Bing Delivery Status            | 0 14    | Next Run Time: 01/07/2020                  | - 2:45 am             |
| MOC Delta Sync                          |         | Last Started Time:<br>Last Completed Time: |                       |
| Full Backup                             | 0 12    | Last Run Status:                           |                       |
| Portal Full Sync                        | 30 14   | ¢ Refresh Times & Results +                | View Last Run Results |
| Fest Emailer Scheduled Task             | 5 14    | Run Immedia                                | itely 🖍 Edit 🖌 Done   |
|                                         |         | (                                          | 2                     |
|                                         |         |                                            |                       |

- 3. Tick the checkbox to enable the schedule task
- 4. Select Save

| Scheduled Task X                                                                                                    |
|----------------------------------------------------------------------------------------------------|
| Name* Sur 3 ompliance Stati<br>Enabled Cron Expression*45 16****                                                                                 |
| Parameters                                                                                                    |
| Times and Results (shown as local time)<br>Next Run Time: 01/07/2020 - 2:45 am<br>Last Started Time:<br>Last Completed Time:<br>Last Run Status: |
| + View Last Run Results                                                                                                    |

Close and exit the screen. The schedule task will then be enabled and run automatically from the following day.

PropertyIQ Supplier Card 22.07.2020 19

#### ALERTS TAB

PropertyIQ Strata allows you to set alerts in a number of areas that can either warn you or stop you from continuing with a task once the alert is triggered. You can create an alert about anything you want.

- 1. Any existing alerts will show here on the screen. You can either click and then double click on the alert or
- 2. Click on the alert to highlight and click View at the bottom of the screen
- 3. Edit to edit an existing alert that is highlighted on the screen
- 4. Delete to delete an existing alert that is highlighted on the screen
- 5. +Add to add a new Alert
- 6. Enter the details of the alert here
- 7. The alert will be active by default, but you can deactivate later if you want.
- 8. If you tick the box "Don't allow operator to continue after alert is shown", it will prevent you from completing the task once the alert is triggered. In this example we wouldn't want the operator to continue with a supplier payment until the bank account issue is resolved so the box is ticked.
- Select the context you want to trigger the Alert. You can only have one active alert for each context for each supplier.
   IE. This supplier already has an active alert triggered by selecting them for a work order or by opening their supplier card, so you can't add another alert in those contexts.
- 10. Select the icon you want to use for this alert. It's a good idea to keep these icons uniform across your program
- 11. Test Alert if you want to see how the Alert will look
- 12. Save

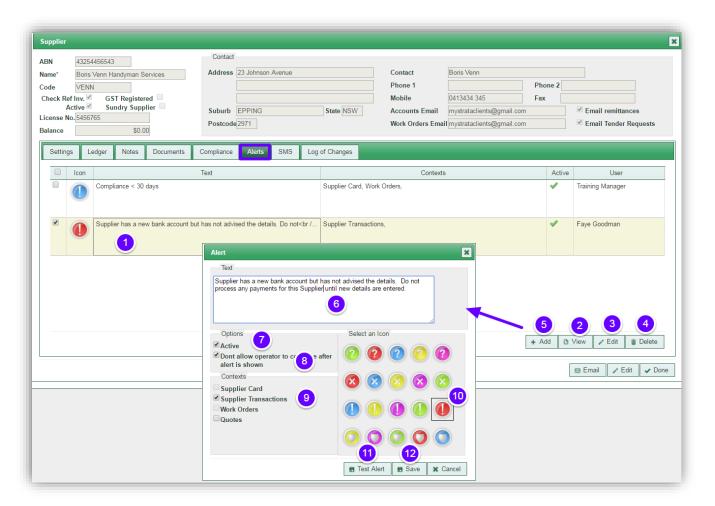

#### SMS TAB

PropertyIQ Supplier Card 22.07.2020 20 SMS is an additional service you can add to your subscription. For more information, see the manual "SMS"

# EMAILS TAB

The Emails Tab shows all outgoing emails that have been sent to the supplier and all incoming emails that have been allocated to the supplier.

# NOTE

Incoming email is not activated by default. For full details, see the manual "Incoming and Outgoing Emails". If you would like to activate incoming emails, contact <a href="mailto:support@propertyiq.com.au">support@propertyiq.com.au</a>

# VIEWING OUTGOING EMAILS FOR A SUPPLIER FROM THE EMAILS TAB

- 1. The outgoing tab is the default, but you can click on the incoming tab to view incoming emails
- 2. The default view is for the past month, but you can click on the boxes to open the calendar and select a date range
- 3. The default view is Sent emails, but you can toggle between tabs to view emails with all statuses or error to view emails with error status
- 4. Type some key letters in any of the empty boxes on the top line to refine your search
- 5. Click on an item to highlight it on the screen and then double click to select it or
- 6. Click the View button on the bottom of the screen

| ce       \$45,300.00         ttings       1       Notes       Compliance       Alerts       SMS       Emails       Log of Changes         Outgoing       Incoming       2         From 19/03/2018       To                                                               | 34323432<br>Jack of All Trades<br>JACK<br>Ref Inv. Ø GST Registered<br>Active Ø Sundry Supplier<br>P No. | <i>∉</i> Suburb      | 1 Bolero Drive   | State QLD             | Contact<br>Phone 1<br>Mobile<br>Accounts<br>Work Orde | 0423945443<br>Email 10000020_emai<br>ers Email mystrataclients@ |      | <ul> <li>✓ Email remittances</li> <li>✓ Email Tender Requests</li> </ul> |
|----------------------------------------------------------------------------------------------------|----------------------------------------------------------------------------------------------------|----------------------|------------------|-----------------------|-------------------------------------------------------|-----------------------------------------------------------------|------|--------------------------------------------------------------------------|
| To         Cc         Bcc         Subject         Status         Created By         Sent         Created -           mystrataclients@gmail         10000059_email@de         Work Order - S/Plan 1         Sent         Image: Sent sent sent sent sent sent sent sent s | ings L 1 Notes                                                                                           | Documents Compliance | e Alerts SMS     | Emails Log of Changes |                                                       |                                                                 |      |                                                                          |
| mystrataclients@gmail         100000059_email@de         Work Order - S/Plan 1         Sent         ams         19/04/2018 - 4:39 pm                                                                                                    | То                                                                                                    | C:                   | Bcc              | Subject               | Status                                                | Created By                                                      | Sent | Created 👻                                                                |
|                                                                                                    |                                                                                                    | 100000059_email@de   | 100000054_e 5 je |                       |                                                       |                                                                 |      |                                                                          |

# VIEWING INCOMING EMAILS FOR A SUPPLIER FROM THE EMAILS TAB

- 1. The default view is *Outgoing* emails, but you can click on the incoming tab to view incoming emails.
- 2. The default view is for the past month, but you can click on the boxes to enable the calendar and enter a different date range
- 3. If you have more than one incoming mailbox, you can click on the dropdown and select the emails from individual mailboxes
- 4. The default read status is All, but you can choose unread to view emails with unread status
- 5. Type some key letters in the message or subject box to search for emails with those words in their message or subject
- 6. *Search/Refresh* to view any new emails that have been allocated to the building that fit the criteria you have entered.
- 7. Click on an email to highlight it on the screen and then double click to open the email
- 8. Hover your mouse over the question mark to see information about auto allocation. (See full instructions above "How to use Auto Allocation to allocate incoming emails")
- 9. Select *Run Auto Allocate* to auto allocate the email(s) selected on the screen. (See full instructions above "How to use Auto Allocation to allocate incoming emails")

- 10. Select *Allocate* to manually allocate the email(s) select on the screen. (See full instructions above "How to manually allocate emails").
- 11. View to open an email that has been highlighted on screen

| eck Ref Inv. G GST Registered Sundry Supplier Sundry Supplier Sundry Supplier Sundry Supplier Sundry Supplier Sundry Supplier Sundry Supplier Postcode 4092 Work Orders Email Email Tender Requests ance \$45,706.00 Settings Ledge Notes Documents Compliance Alerts SMS Emails Log of Changes           Outgoing         Compliance Alerts SMS Emails Log of Changes           Outgoing         Incoming         Compliance Alerts SMS Emails Log of Changes           From 01/07/2018 To 12/12/2018 Mailbox All           Read All           Message or Subject             Image: Prom         Subject         S/Plan         Lot No         Debtor         Attachm         Received +         Incoming Email Type |
|----------------------------------------------------------------------------------------------------|
| Outgoing     Incoming     Q     3     4     5       From     01/07/2018     To     12/12/2018     Malibox     All     To                                                                                                    |
| From 01/07/2018 To 12/12/2018 Mailbox All ▼ Read All ▼ Message or Subject Ø Search / Refresh                                                                                                    |
| From Subject S/Plan Lot No Debtor Attachm Received Incoming Email Type                                                                                                    |
|                                                                                                    |
| ☑         Faye Goodman <fayeg@pr< td="">         ((JACK))         7         0         11/12/2018 - 3:24 pm</fayeg@pr<>                                                                                                    |

# LOG OF CHANGES TAB

The log of Changes Tab records all changes that have been made to the supplier card

Click + view full details

| upplier                                                                                                    | Contact            |                                           |                                                           |                       |                                                                      |  |
|----------------------------------------------------------------------------------------------------|--------------------|-------------------------------------------|-----------------------------------------------------------|-----------------------|----------------------------------------------------------------------|--|
| BN 43254456543 ame* Boris Venn Handyman Services                                                                                                    | Address 23 Jo      | nnson Avenue                              | Boris Venn                                                |                       |                                                                      |  |
| ode VENN<br>Check Ref Inv. GST Registered                                                                                                    |                    |                                           | Phone 1<br>Mobile 0                                       | 413434 345            | Phone 2<br>Fax                                                       |  |
| Active Sundry Supplier  Active Sundry Supplier  Active Sundry Supplier  Active Sundry Supplier  Active Sundry Supplier  Active Sundry Supplier  Active Supplier  Active Supplier | NG State NSW       |                                           | mystrataclients@gmail.com<br>Il mystrataclients@gmail.com |                       | <ul> <li>Email remittances</li> <li>Email Tender Requests</li> </ul> |  |
| Settings Ledger Notes Documents C                                                                                                    | Compliance Al      | erts SMS Log of Changes                   |                                                           |                       |                                                                      |  |
| Action                                                                                                    |                    | User                                      |                                                           | Time                  | 9                                                                    |  |
| E update Faye Goodman                                                                                                    |                    |                                           |                                                           | 06/03/2017 - 3:57 pm  |                                                                      |  |
| Column: paymentMethod Value Before: direct                                                                                                    |                    |                                           |                                                           | Value After: cheque   |                                                                      |  |
| Column: chequePayee                                                                                                    | Value Before: null | Value After: Boris Venn Handyman Services |                                                           |                       |                                                                      |  |
| ⊞ update                                                                                                    | Training Manager   | 22/11/2016 - 11:41 am                     |                                                           |                       |                                                                      |  |
| creation                                                                                                    |                    | Training Manager                          |                                                           | 22/11/2016 - 11:31 am |                                                                      |  |

# NOTE ABOUT MANAGING AGENT SUPPLIER

Because you need to draw your fees/charges via a supplier payment run, PropertylQ comes with a supplier called *Managing Agent*. You should alter this to the name of your company, and add your general bank account details to the Payment Method before you make any payments for your fees.

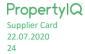